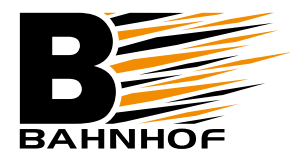

# Installationsguide **E-post: Thunderbird (IMAP)**

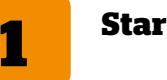

### **Starta Thunderbird**

Tryck ALT på ditt tangentbord så du får upp menyn i Thunderbird. Under fliken *Verktyg,* välj *Kontoinställningar.*

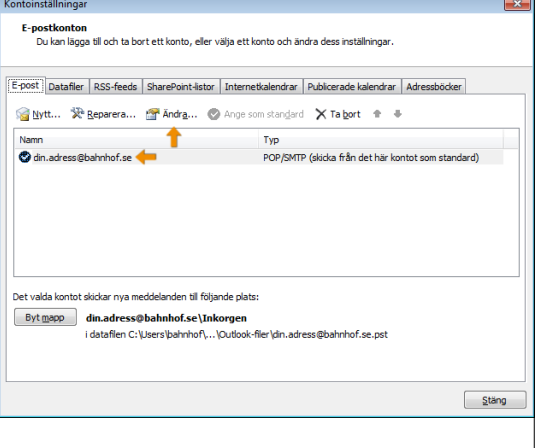

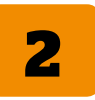

#### **Ställ in inkommande mejl**

Välj *Serverinställningar* i menyn till vänster. Byt sedan ut informationen som det ser ut här nedan:

- Â Under *Servernamn*: ändra till **imap.privat.bahnhof.se**
- Â *Port* ska vara 993.
- Â Kontrollera att ditt användarnamn\* är inskrivet under *Användarnamn*.

Under Säkerhetsinställningar:

- Â Välj SSL/TLS under *Anslutningssäkerhet*.
- Â Välj Lösenord under *Autentiseringsmetod*.

*\*Du hittar information om e-post, användarnamn och lösenord på din kundspecifikation eller Mina Sidor på bahnhof.se.*

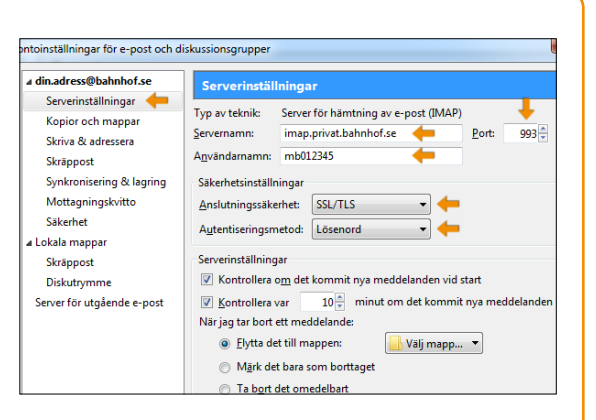

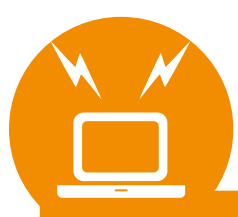

**Kundservice: 010-510 00 00** 

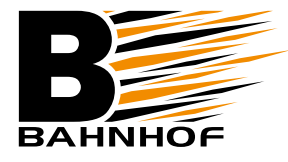

# Installationsguide **E-post: Thunderbird (IMAP)**

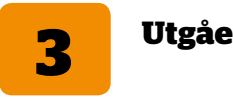

### **Utgående server**

Välj *Server för utgående e-post* i menyn till vänster. Välj sedan vilket konto du vill justera och klicka på *Redigera.* Ändra sedan som i punkterna nedan.

- Â Under *Server*: ändra till **mailout.privat.bahnhof.se**
- Â *Port* ska vara 465.
- Â Välj SSL/TLS under *Anslutningssäkerhet*.
- Â Välj Lösenord under *Autentiseringsmetod*.
- Â Kontrollera att ditt användarnamn är inskrivet under *Användarnamn*.

Klicka på OK.

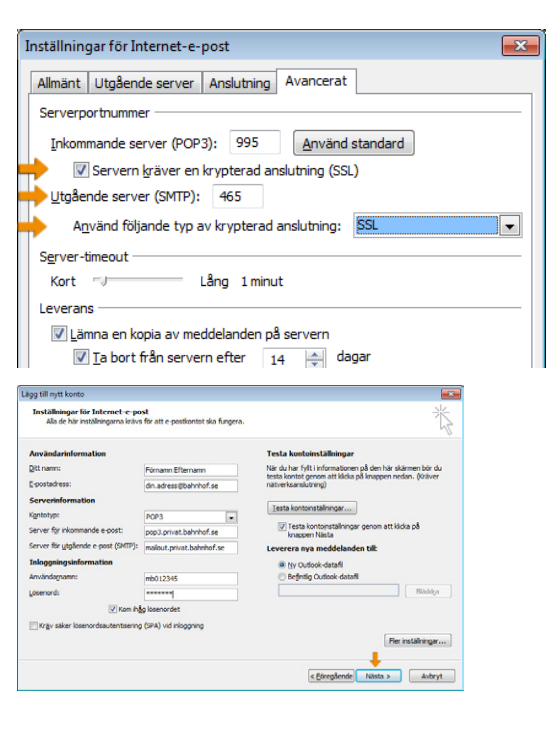

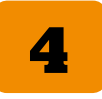

#### **Kontrollera att allt funkar**

Du kommer att få upp en förfrågan om att Ange ditt lösenord.Skriv in ditt lösenord\*, bocka i Spara detta lösenord, och sedan OK.

Nu har du ställt in de nya inställningarna och ska kunna använda din e-post! Testa gärna att skicka ett e-postmmeddelande till dig själv för att se att det fungerar.

*\*Du hittar information om e-post, användarnamn och lösenord på din kundspecifikation eller Mina Sidor på bahnhof.se.*

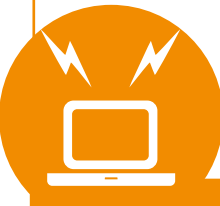

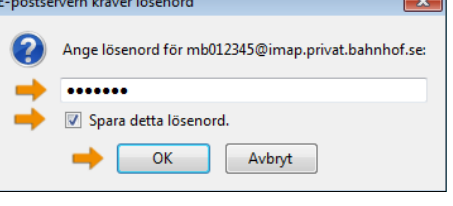